# **Status-Protokolle (Bereich Vorgänge)**

#### **Inhalt**

- [Hintergründe: Übermittlung der Versandart für die Erfüllung von Vorgaben des Marktplatzbetreibers](#page-0-0)
- [Automatisches Erstellen und Verschicken von Status-Protokollen an eine Plattform](#page-0-1)
- [Was wird bei der Übergabe der Status-Protokolle an den Marktplatz übermittelt?](#page-0-2)
	- [Besonderheit: Amazon Statusversandarten müssen analog zu Darstellung im Seller Central benannt sein](#page-1-0)
- [Einsehen der erstellten Status-Protokolle und des Übertragungsstatus](#page-1-1)
	- [Einblenden der Tabelle: STATUS-PROTOKOLL](#page-1-2)
	- [Register: Status-Protokolle](#page-2-0)
	- [Funktion: Status ändern](#page-2-1)
	- [Funktion: In History verschieben](#page-3-0)
		- [Was bedeutet es, wenn der Status festgeschrieben ist?](#page-4-0)
	- [Einblenden der Tabelle: HISTORY STATUS-PROTOKOLL](#page-4-1)
- [Auto-Archivierung für Status-Protokolle nutzen](#page-5-0)
	- [Einrichtung der Auto-Archivierung](#page-5-1)

# <span id="page-0-0"></span>Hintergründe: Übermittlung der Versandart für die Erfüllung von Vorgaben des Marktplatzbetreibers

Als Nutzer von bestimmten Plattformen sind Sie u. a. dazu aufgefordert zu melden:

- Dass das Paket **verschickt** wurde
- Welche **Trackingnummer** das Paket hat
- Mit **welchem Versanddienstleister aus der Liste gültiger Versanddienstleister verschickt** wurde

Andernfalls erfüllen Sie unter Umständen nicht bestimmte Quoten und werde im schlimmsten Fall sogar als Verkäufer auf der Plattform gesperrt Um das zu verhindern, lassen sich entsprechende Belegungen in microtech büro+ mappen und vorbelegen. Diese Informationen werden über die jeweiligen Datensätze an den Marktplatz/Shop übermittelt.

# <span id="page-0-1"></span>Automatisches Erstellen und Verschicken von Status-Protokollen an eine Plattform

Das Erstellen und Verschicken der Informationen über das Status-Protokoll an den Marktplatz / Shop gestaltet sich für alle Plattformen ähnlich:

- 1. Über PARAMETER E-COMMERCE REGELN FÜR PLATTFORMEN wird festgelegt, wann und welche Status-Protokolle erstellt werden sollen
- 2. Über die so konfigurierten "Regeln für Plattformen" werden die Status-Protokolle erstellt sowie die Felder in den Status-Protokoll-Datensätzen automatisch belegt
- 3. Im Bereich: E-COMMERCE STAMMDATEN Register: PLATTFORMEN Schaltfläche: WEITERE BEREICHS-AKTIONEN werden über Systemvorgabe: "Status-Protokoll (Bereich Vorgänge) an die Plattform übermitteln" diese zum Shop / Marktplatz übertragen
- 4. Über ein Schema und / oder eine Automatisierungsaufgabe wird die im dritten Punkt beschriebene Übertragung an die Plattform regelmäßig durchgeführt

Eine umfangreiche Einführung zur Übertragung des Status-Protokolls, welche auch **mittels des Status-Updates die Informationen zum genutzten Versanddienstleister mit an den Marktplatz/Shop überträgt**, erhalten Sie in folgenden Hilfe-Artikeln:

- [Status der Kundenbestellung an Shop / Marktplatz übermitteln](https://hilfe.microtech.de/pages/viewpage.action?pageId=459898882)
- [Shopware 6 Vorgänge Statusprotokoll-Übertragung an Shopsystem](https://hilfe.microtech.de/pages/viewpage.action?pageId=345276437).

Diese Hilfe-Artikel beschreiben die Anlage eines Stauts-Protokolls am Beispiel einer Plattform, um Informationen zum Versandstatus, Bearbeitet-Status, etc. an den Marktplatz/Shop zu übermitteln. Das Anlegen der Status-Protokolle ist für die Plattformen im Bereich "Regeln für Plattformen" möglich.

#### ወ **Info:** Nutzen Sie zudem unsere Konfigurations-Beispiele: [Shopware 6 - Vorgänge - Statusprotokoll-Übertragung an Shopsystem](https://hilfe.microtech.de/pages/viewpage.action?pageId=345276437) (Umfangreiche Einführung zur Übertragung des Status-Protokoll am Beispiel von Shopware 6, die Übermittlung während des Status-Updates die Information zum Versanddienstleister mit überträgt) [Shopware 6 - Übertragung der Status-Protokolle mittels der Bereichs-Aktionen](https://hilfe.microtech.de/pages/viewpage.action?pageId=345735212) [Amazon: Bestellabruf und Status an Amazon \(Integrierte Lösung\) - MFN / SFP](https://hilfe.microtech.de/pages/viewpage.action?pageId=383778829) [Amazon IDU: Über Status-Protokoll benötigtes PDF-Dokument hochladen](https://hilfe.microtech.de/pages/viewpage.action?pageId=423723009) (Praktisches Beispiel für die Verwendung der Status-Protokolle, um ein benötigtes PDF an den Marktplatz/Shop zu übermitteln)

[Kaufland: Statusübertragung an Marktplatz](https://hilfe.microtech.de/pages/viewpage.action?pageId=475168769)

<span id="page-0-2"></span>Was wird bei der Übergabe der Status-Protokolle an den Marktplatz übermittelt?

Mit der Übermittlung des Status-Protokolls an die Plattform werden folgende Informationen **aus dem Versanddatensatz herangezogen** und an die Plattform übermittelt:

Folgende Informationen werden übertragen:

- Firmenname
- Straße
- Hausnummer
- Postleitzahl
- Ort
- Ländercode (z. B. "DE")
- Telefonnummer
- Trackingnummer

Folgende Informationen werden über die **Kombination des "Mappings"** auf dem Register: "Status-Versandarten" und **aus dem "Versanddatensatz"** herangezogen:

- Versanddienstleister
- Versandart

# **Beachten Sie:**

Für Shops wie z. B. "Shopware 6" werden keine Status-Versandarten von der Plattform vorgegeben und können somit auch nicht in microtech büro+ gemappt werden.

Marktplätze wie beispielsweise Amazon, eBay und Kaufland besitzen eine solche Vorgabe, diese wird bei Anlage der Plattform in microtech büro+ eigeladen. Diese müssen mit den von Ihnen genutzten Versandarten passend verknüpft werden:

• [Konfiguration auf dem Register: STATUS-VERSANDARTEN](https://hilfe.microtech.de/display/PROG/Konfiguration+auf+dem+Register%3A+STATUS-VERSANDARTEN)

## <span id="page-1-0"></span>**Besonderheit: Amazon - Statusversandarten müssen analog zu Darstellung im Seller Central benannt sein**

Für die Plattform Amazon gilt folgende Besonderheit bei der Konfiguration der Status-Versandarten in der Plattform:

Für Versanddienstleister und Versandart sind exakt die gleichen Werte (Bezeichnungen) zu wählen sind, die auch im Seller Central von Amazon zur Verfügung stehen und dort ausgewählt werden können.

Eine abweichende, im Seller Central nicht existierende Bezeichnung wird in der Regel von Amazon beim Rückmelden des Versand-Status nicht korrekt ausgewertet und führt zu Problemen.

# <span id="page-1-1"></span>Einsehen der erstellten Status-Protokolle und des Übertragungsstatus

## <span id="page-1-2"></span>**Einblenden der Tabelle: STATUS-PROTOKOLL**

Im Bereich: VERKAUF - VORGÄNGE - Register: "Vorgänge" kann über die Schaltfläche: VERWALTEN - mit der Auswahl: STATUS-PROTOKOLL eine Übersicht der Status-Protokoll-Datensätze eingeblendet werden.

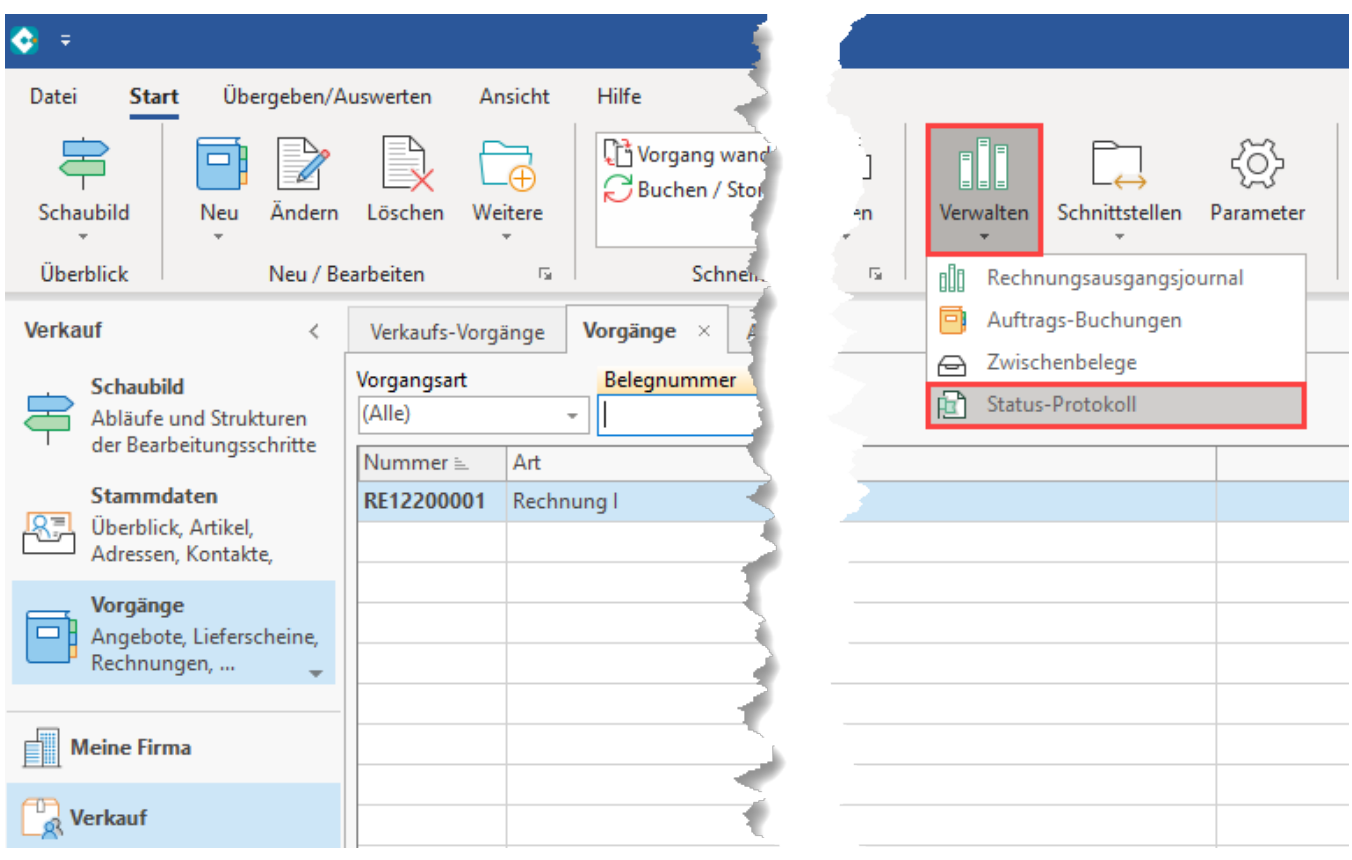

## <span id="page-2-0"></span>**Register: Status-Protokolle**

Die erstellten Status-Protokolle können auf diesem Register eingesehen werden. Änderungen der Daten im Datensatz sind nicht möglich und werden auch nicht gespeichert.

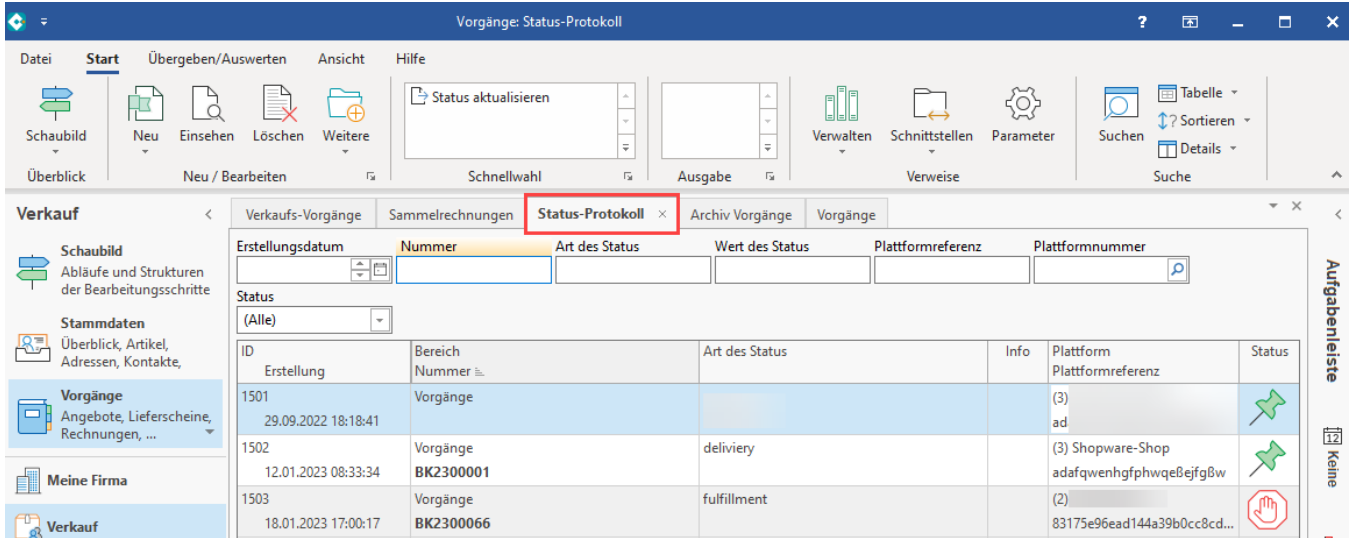

# <span id="page-2-1"></span>**Funktion: Status ändern**

Bei Übertragungsproblemen können auf dem Register: STATUS-PROTOKOLL über Schaltfläche: WEITERE - STATUS ÄNDERN den Datensätzen der jeweils richtige Status zugewiesen werden.

Auf diese Weise lassen sich Datensätze für eine erneute Übertragung vormerken (etwa wenn sich Werte geändert haben oder eine Neuübertragung angestoßen werden soll).

Korrekt im Shop/Marktplatz eingestellte Datensätze, die noch nicht den Status: "Datensatz erfolgreich eingestellt" besitzen, können durch die Änderung auch auf den korrekten Status festgeschrieben werden.

 $\triangleright$  Status aktualisieren Ļ ÷ Weitere Verwalten Schnittstellen Parameter  $\equiv$  $\equiv$ ₽  $\overline{\Gamma_{20}}$  $\overline{\Gamma_{20}}$ Status aktualisieren hl Ausgabe Verweise Datensatz für Übertragung vorgemerkt Status ändern ☆ 盾  $\mathbb{P}$ *lorgänge* **Status-Protokoll**  $\times$ **Funktionen** Datensatz erfolgreich eingestellt ☺ Plattformreferenz Plattfor ₿ In History verschieben Bereich Ľ. Bereich löschen... ١h Art des Status

Informationen zu den einzelnen Status-Arten erhalten Sie in folgendem Kapitel: [Status des Plattform-Artikels](https://hilfe.microtech.de/display/PROG/Status+des+Plattform-Artikels).

#### <span id="page-3-0"></span>**Funktion: In History verschieben**

Status-Protokolle lassen sich über die Schaltfläche: WEITERE in die History verschieben, sofern ihr Status festgeschrieben ist.

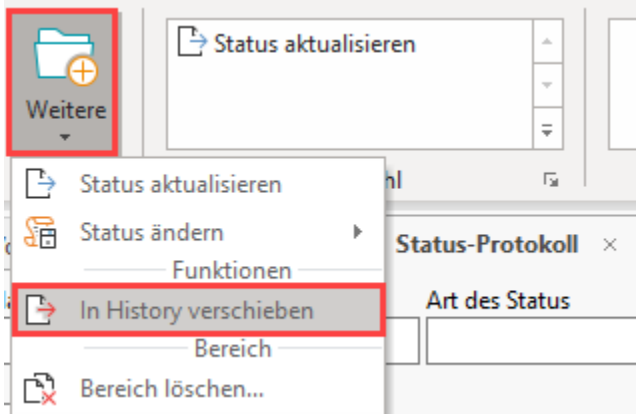

Eine weitere Möglichkeit besteht über RECHTSKLICK auf den Datensatz - WEITERE - IN HISTORY VERSCHIEBEN

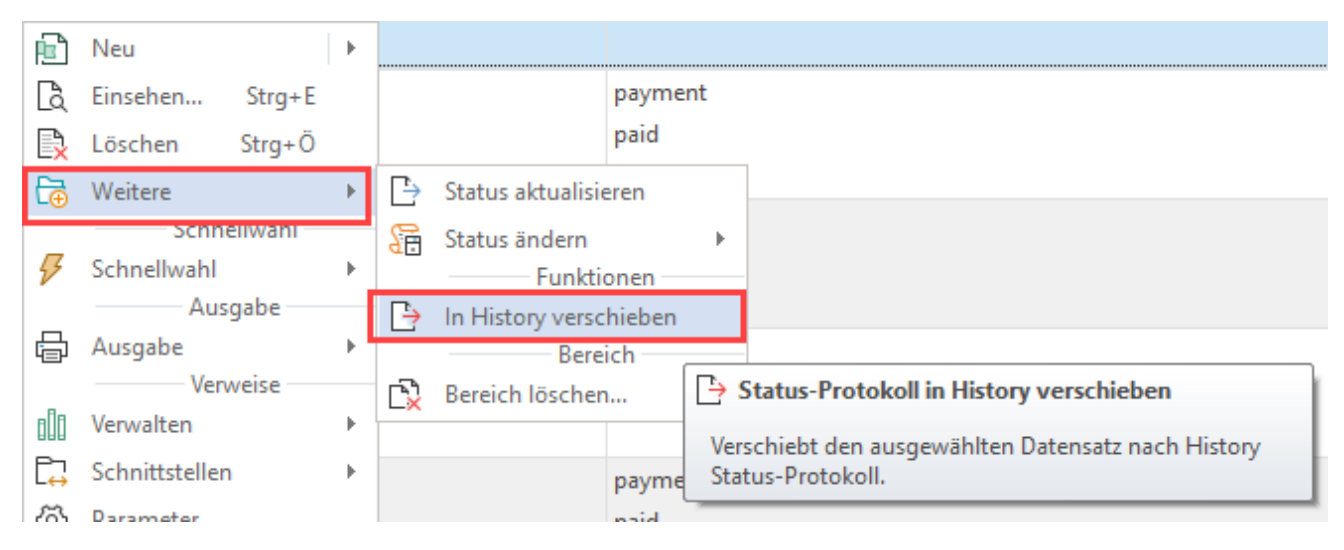

⊚

<span id="page-4-0"></span>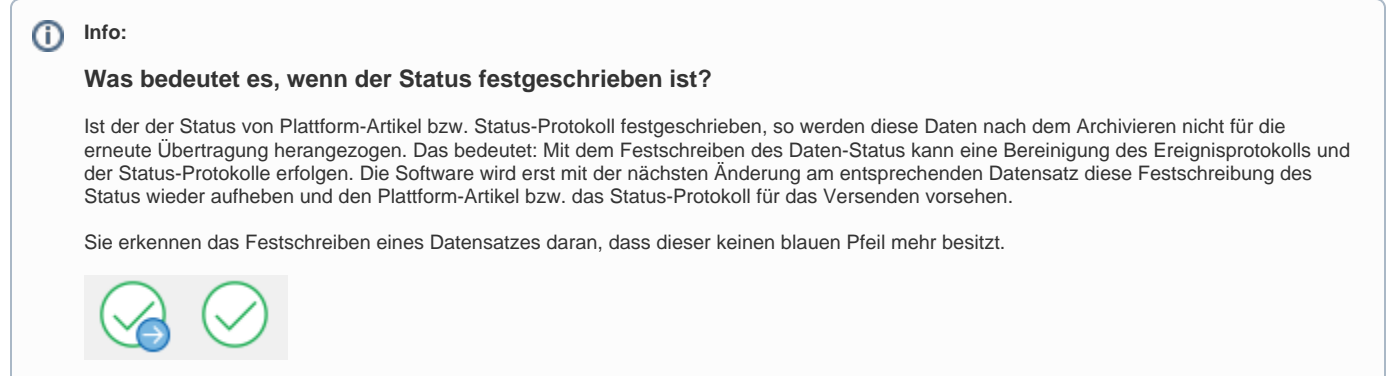

# <span id="page-4-1"></span>**Einblenden der Tabelle: HISTORY STATUS-PROTOKOLL**

Zu den Status-Protokollen existiert zudem auch ein History-Bereich, in dem die Status-Protokolle archiviert werden. Auf dem Register: STATUS-PROTOKOLL kann über Schaltfläche: VERWALTEN dieser Bereich eingeblendet werden.

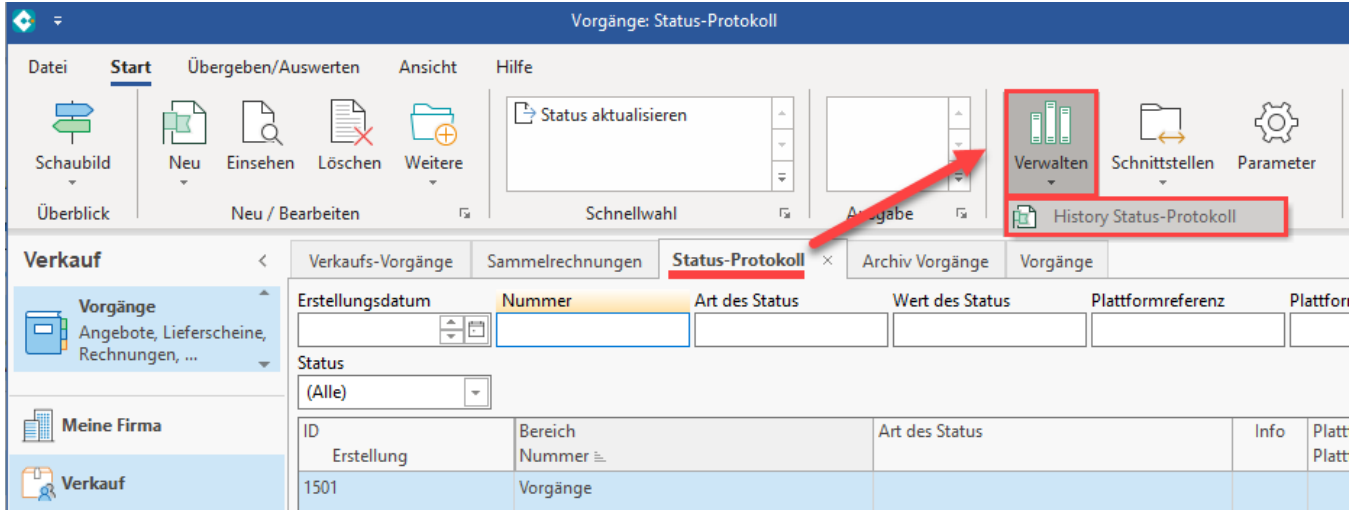

Auf diesem Register finden sich automatisch und manuell verschobene Einträge. Über die Schaltfläche: WEITERE besteht die Möglichkeit aus der History heraus archivierte Datensätze in die Übersicht zu kopieren sowie auch History-Einträge zu löschen.

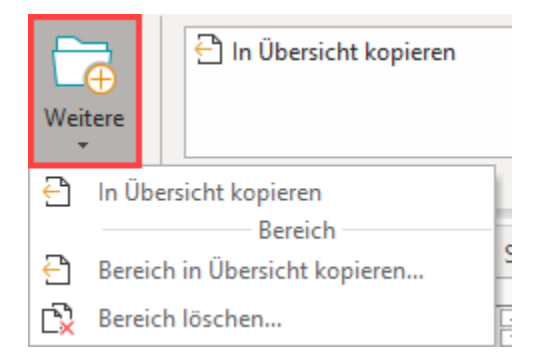

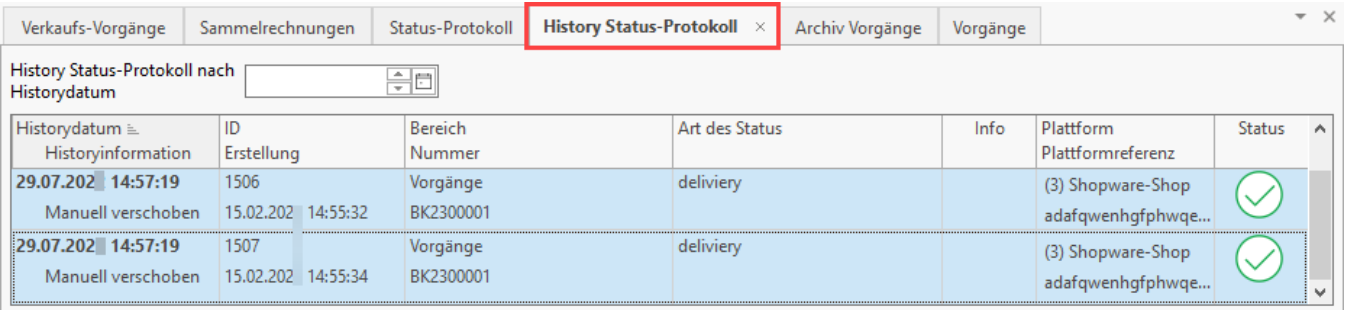

## **Info:**

Durch die Archivierung der Status-Protokolle sorgen Sie für eine verbesserte Übersicht. Da pro Transaktion teilweise mehrere Status-Protokolle anfallen, kann dies bei mehreren hunderten oder tausenden Bestellungen pro Tag schnell zu einem Anwachsen dieses Bereichs führen. Nutzen Sie die History Status-Protokolle, um z. B. für einen von Ihnen bestimmten Zeitraum weiterhin ältere Status-Protokolle bereit halten zu können.

# <span id="page-5-0"></span>Auto-Archivierung für Status-Protokolle nutzen

Diese Funktion ist praktisch, wenn Sie in regelmäßigen zeitlichen Abschnitten, z. B alle 10 Tage, automatisch ältere Status-Protokolle in den Bereich "History Status-Protokoll" verschieben möchten.

## <span id="page-5-1"></span>**Einrichtung der Auto-Archivierung**

Wechseln Sie hierzu in der Software über Schaltfläche: PARAMETER - SONSTIGE - AUTO ARCHIVIERUNG in diesen Bereich und erstellen Sie einen AutoArchivierungen-Datensatz für den Bereich: "Status-Protokoll". Konfigurieren Sie die Vorgaben und Bedingungen, wann die automatische Archivierung stattfinden soll. Weitere Informationen finden Sie im Kapitel: [AutoArchivierung.](https://hilfe.microtech.de/display/PROG/AutoArchivierung)

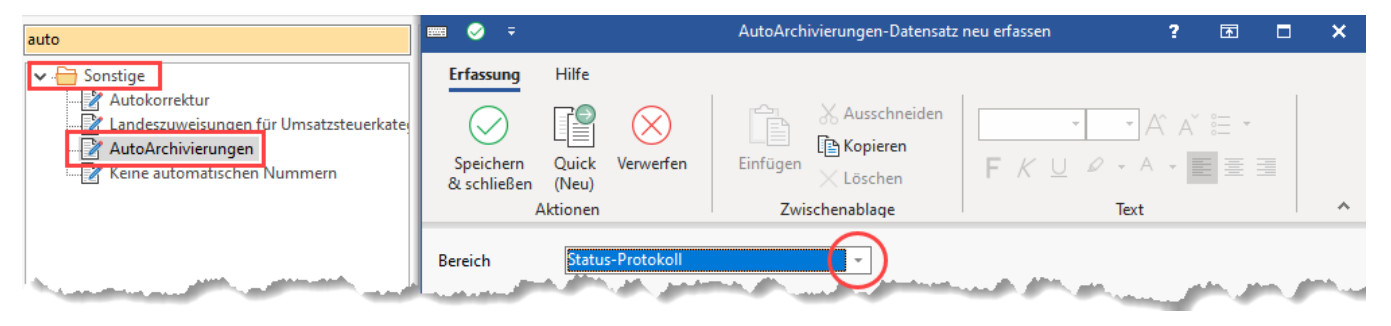

#### **Weitere Informationen:**

[Größe des Ereignis-Protokolls reduzieren](https://hilfe.microtech.de/pages/viewpage.action?pageId=502300676)